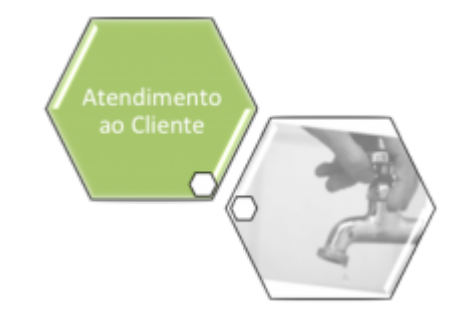

# **Efetuar Ligação de Esgoto em Lote**

O objetivo desta funcionalidade é efetuar a ligação de esgoto em lote de imóveis para medição individualizada. Esses imóveis devem estar com situação factível de esgoto, e localizados em uma quadra que tenha rede de esgoto.

A opção é acessada diretamente pelo **Menu de Sistema**, através do caminho: **[GSAN](https://www.gsan.com.br/doku.php?id=ajuda:pagina_inicial) > [Atendimento ao Público](https://www.gsan.com.br/doku.php?id=ajuda:atendimento) > [Ligação de Esgoto](https://www.gsan.com.br/doku.php?id=ajuda:ligacao_de_esgoto) > Efetuar Ligação de Esgoto em Lote**. Feito isso, o sistema acessa a tela a seguir:

### **Observação**

**Informamos que os dados exibidos na tela a seguir são fictícios e não retratam informações de clientes.**

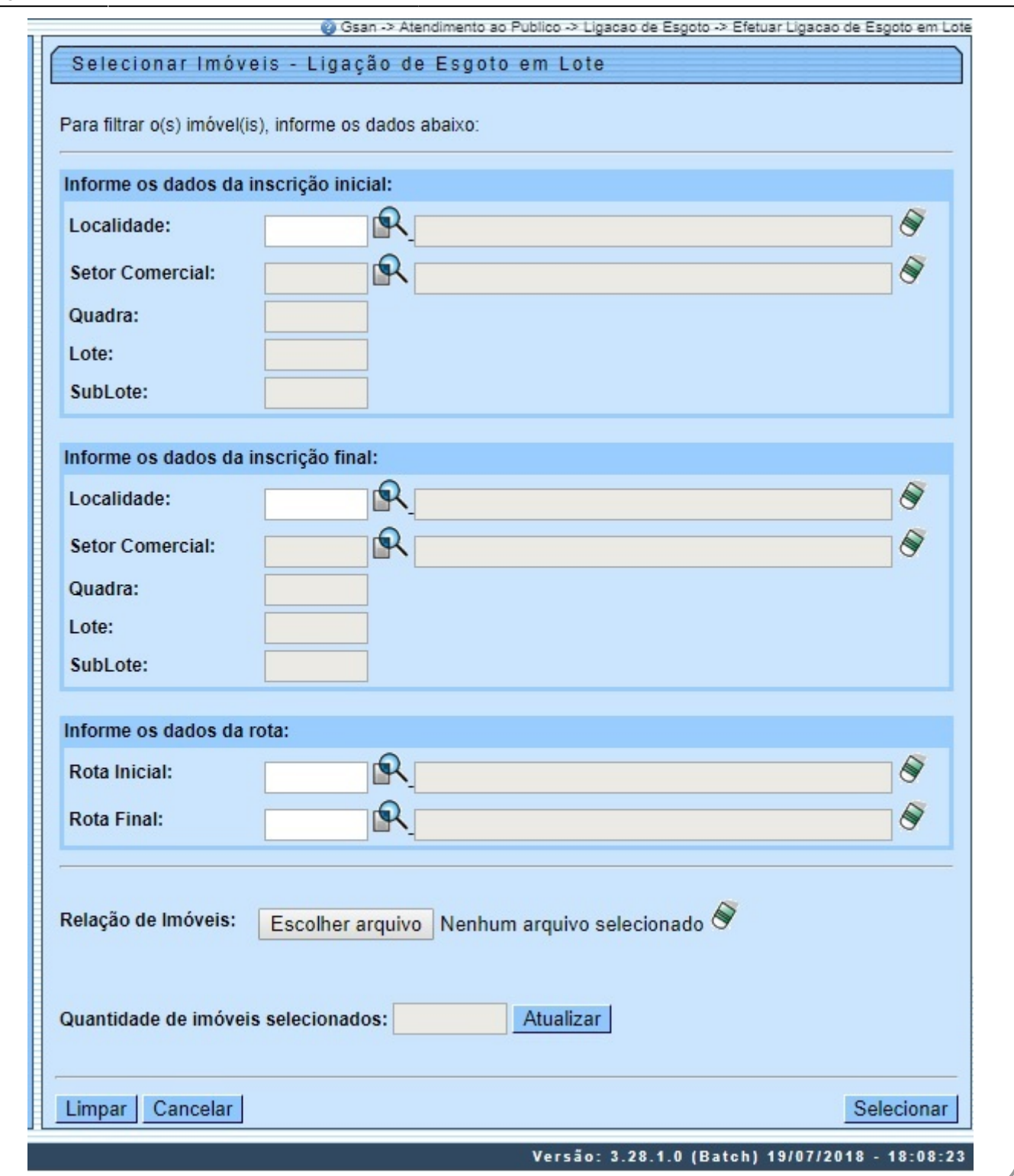

Acima, é possível efetuar a pesquisa informando os dados da inscrição **inicial** e **final** dos imóveis ou por **rota**. Além desses campos, é possível pesquisar por um arquivo contendo as matrículas dos imóveis que serão ligados em lote, levando em consideração que todas as ligações terão as mesmas características. Para detalhes sobre o preenchimento dos campos clique **[AQUI](#page-5-0)**. Depois de preencher os campos, clique em . Feito isso, o sistema efetua algumas **[validações](#page-3-0)** e acessa a próxima tela, onde é possível informar os dados para a ligação de esgoto dos imóveis filtrados:

C Gsan -> Atendimento ao Publico -> Ligacao de Esgoto -> Efetuar Ligacao de Esgoto em Lote

Versão: 3.28.1.0 (Batch) 19/07/2018 - 18:08:23

Base de Conhecimento de Gestão Comercial de Saneamento - https://www.gsan.com.br/

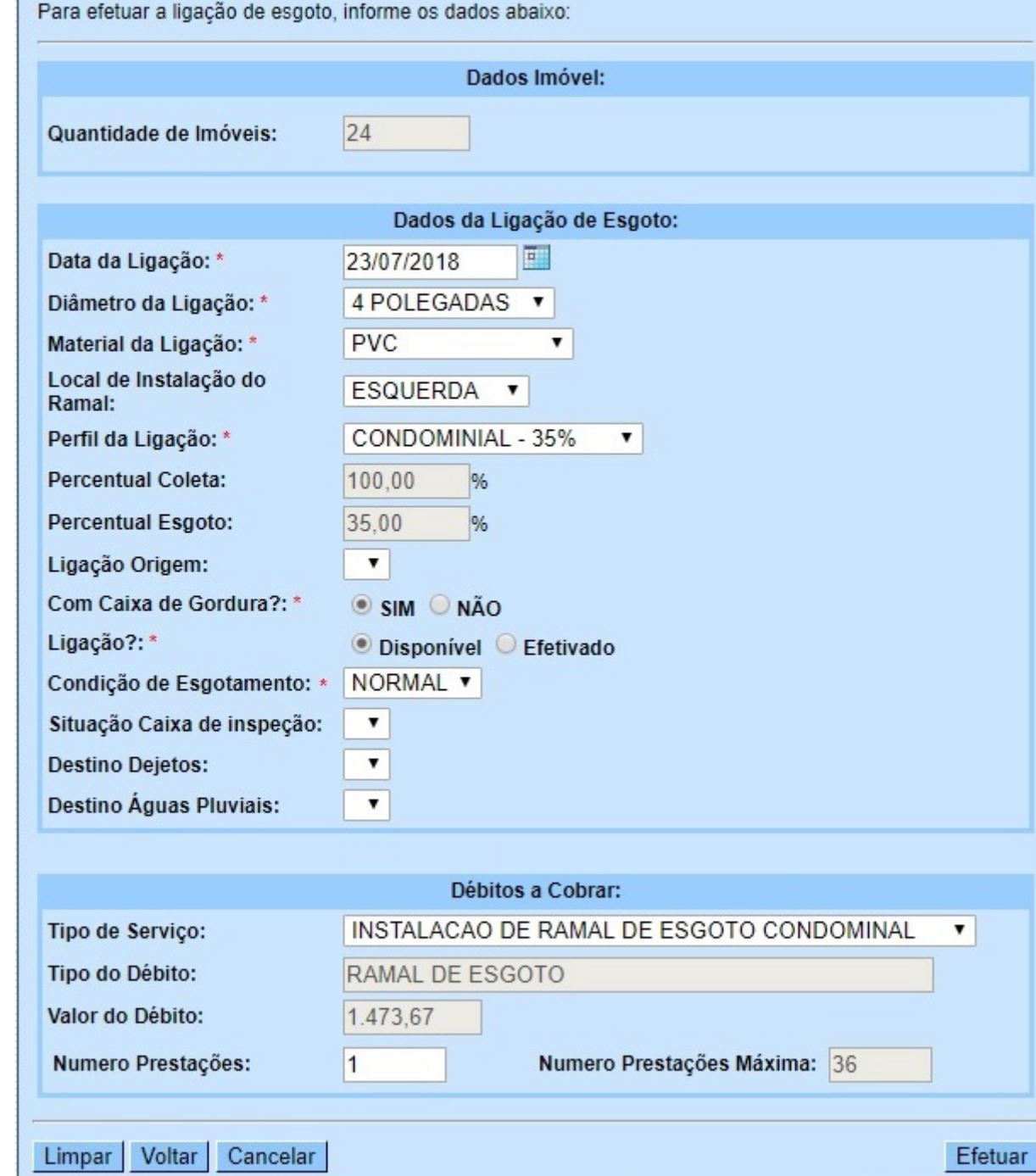

Informar Dados para Ligação de Esgoto

Acima, o sistema traz a **quantidade de imóveis** selecionada e novos campos para preenchimento, conforme instruções **[AQUI](#page-7-0)**. Além deles, o sistema visualiza o quadro **Débitos a Cobrar**, para seleção dos serviços existentes associados à operação de efetuar ligação de esgoto, como o valor do débito e a quantidade mínima e máxima de prestações.

Clique em Efetuar para que o sistema atualize a situação de esgoto para ligado dos imóveis em lote, conforme as seguintes regras:

1.

A quantidade máxima de imóveis para atualização online é definida a partir de um parâmetro do sistema.

2.

Não é necessário gerar Registro de Atendimento/Ordem de Serviço para registrar a solicitação interna; porém, a transação deve ser registrada.

3.

As características da ligação de esgoto devem ser iguais para todos os imóveis.

4.

O valor do serviço pode ser informado. Caso ele seja cobrado, o sistema gera Débitos a Cobrar com o tipo de débito informado.

5.

Para seleção dos imóveis, pode ser informado um filtro (localidade inicial e final, setor comercial inicial e final, quadra inicial e final, sublote inicial e final, rota inicial e final). De acordo com o filtro, o sistema valida as regras de existência de rede de esgoto para cada uma das quadras selecionadas.

6.

Caso não seja possível efetuar a ligação, o sistema emite mensagem com o impedimento. 7.

Caso algum imóvel selecionado já esteja ligado de esgoto, ele é ignorado e, os outros, atualizados em sequência.

8.

Caso deseje, informe um arquivo texto com as matrículas selecionadas com objetivo de ligação de esgoto em lote. Nesse sentido, deve ser seguida a mesma regra da seleção por filtro.

9.

Após a seleção, o sistema informa a quantidade de imóveis que serão atualizados e aguarda confirmação.

10.

**Criar Parâmetro – Quantidade de Imóveis para Ligação de Esgoto Online**: foi criado um parâmetro que indica a quantidade máxima de imóveis que podem ter a ligação de esgoto online; caso esse número seja ultrapassado, a rotina será executada via **[BATCH](https://www.gsan.com.br/doku.php?id=ajuda:batch:efetuar_ligacao_de_esgoto_em_lote_-_processo_408)**.

#### <span id="page-3-0"></span>**Validações do Sistema**

1.

Validar Imóvel:

1.

Caso a seleção de imóveis tenha sido através de um arquivo informado:

 $\blacksquare$ O sistema verifica a existência da matrícula na base de dados.

2.

Caso não exista, contabiliza o imóvel como rejeitado e desconsidera-o, passando a verificar o próximo imóvel;

2.

O sistema verifica se o imóvel atende a todas condições necessárias para efetuar a ligação de esgoto:

 1. Caso o imóvel esteja associado a uma quadra sem rede de esgoto, contabiliza o imóvel como rejeitado e desconsidera-o, passando a verificar o próximo imóvel; 2.

Caso o imóvel já possua ligação de esgoto, contabiliza o imóvel como rejeitado e desconsidera-o, passando a verificar o próximo imóvel;

3.

Caso o imóvel esteja baixado, o sistema desconsidera-o e verifica o próximo imóvel; 4.

Caso a situação de esgoto do imóvel seja diferente de factível, contabiliza o imóvel como rejeitado e desconsidera-o, passando a verificar o próximo imóvel.

2.

Verificar preenchimento dos campos:

1.

Caso o usuário não informe ou selecione o conteúdo de algum campo necessário à confirmação da efetivação da ligação de esgoto, o sistema exibe a mensagem: Informe «nome do campo que não foi preenchido ou selecionado» e retorna para o passo correspondente no fluxo principal. 3.

Validar Quantidade de Prestações do Débito:

1.

O sistema seleciona o serviço:

 $\overline{\phantom{a}}$  1.

Caso a quantidade de prestações informada para o débito seja superior à quantidade máxima permitida, o sistema exibe a mensagem: Máximo de prestações permitida para o débito é «» e retorna para a seleção de imóveis.

4.

Validar Data da Ligação:

1.

Caso o usuário informe uma data maior que data atual, o sistema exibe a mensagem: Data da ligação não pode ser maior que a data atual e retorna para o passo correspondente no fluxo principal.

#### **Tela de Sucesso**

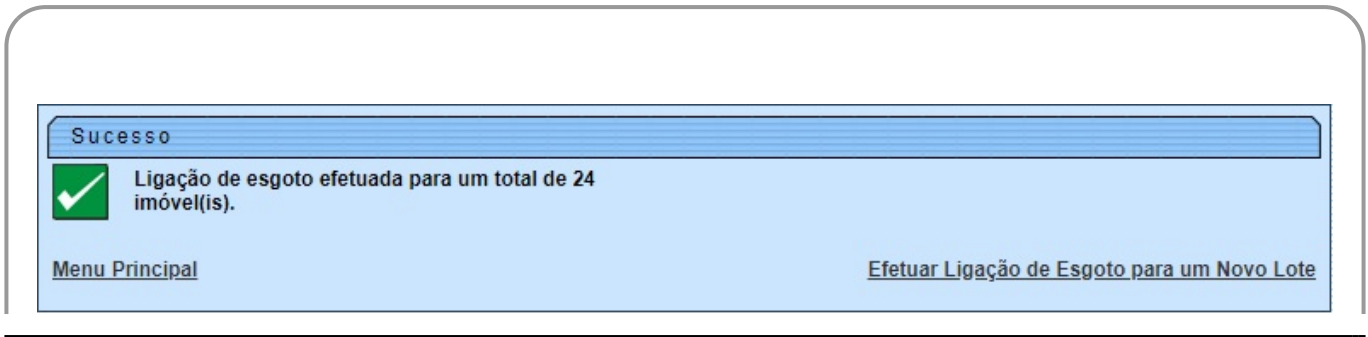

#### <span id="page-5-0"></span>**Preenchimento dos Campos Tela: Selecionar Imóveis - Ligação de Esgoto em Lote**

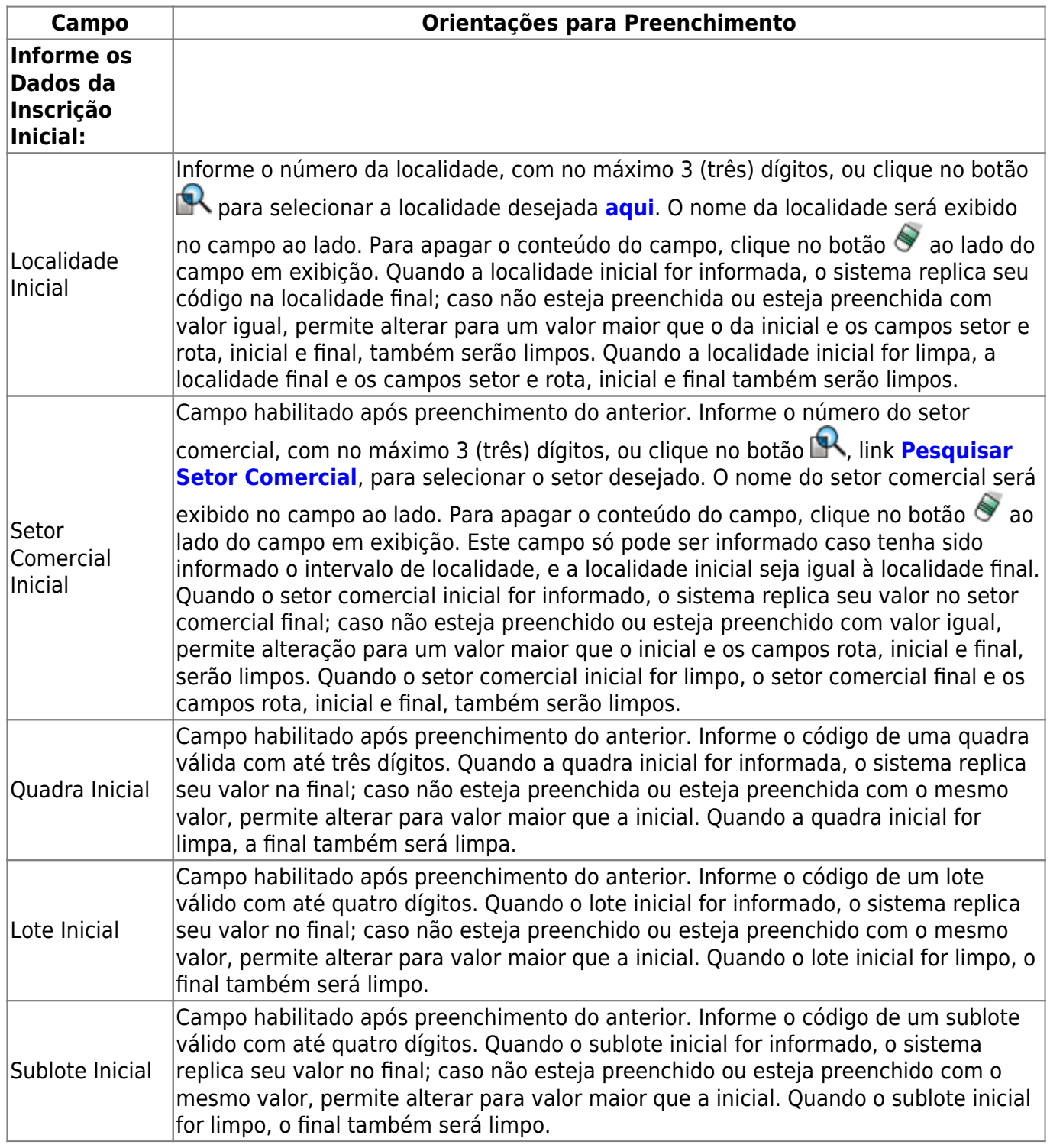

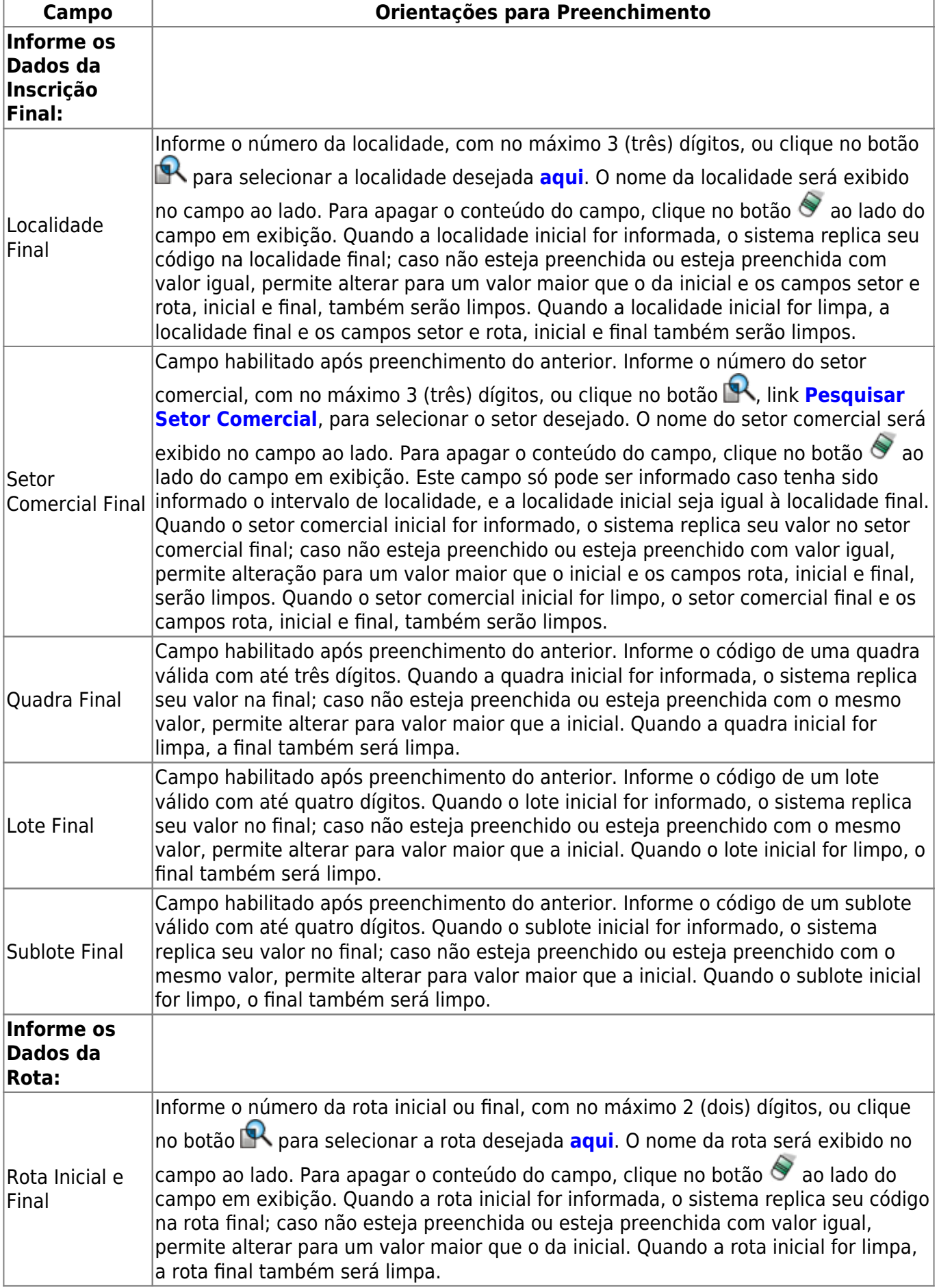

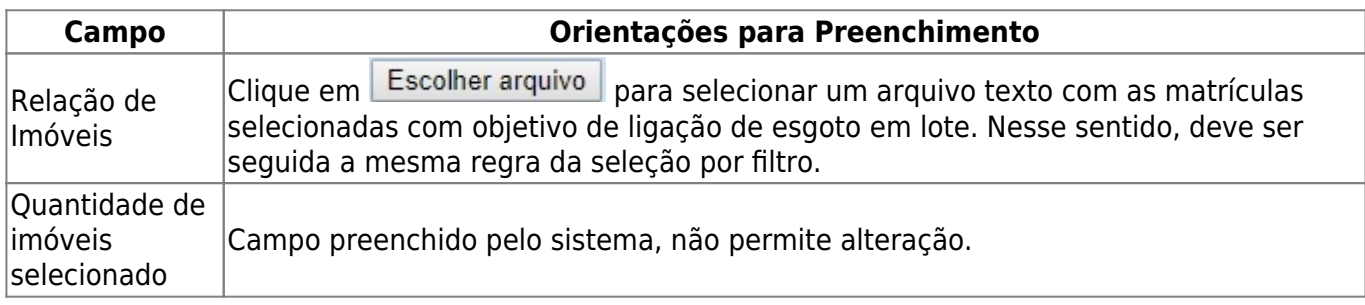

#### <span id="page-7-0"></span>**Preenchimento dos Campos Tela: Informar Dados para Ligação de Esgoto**

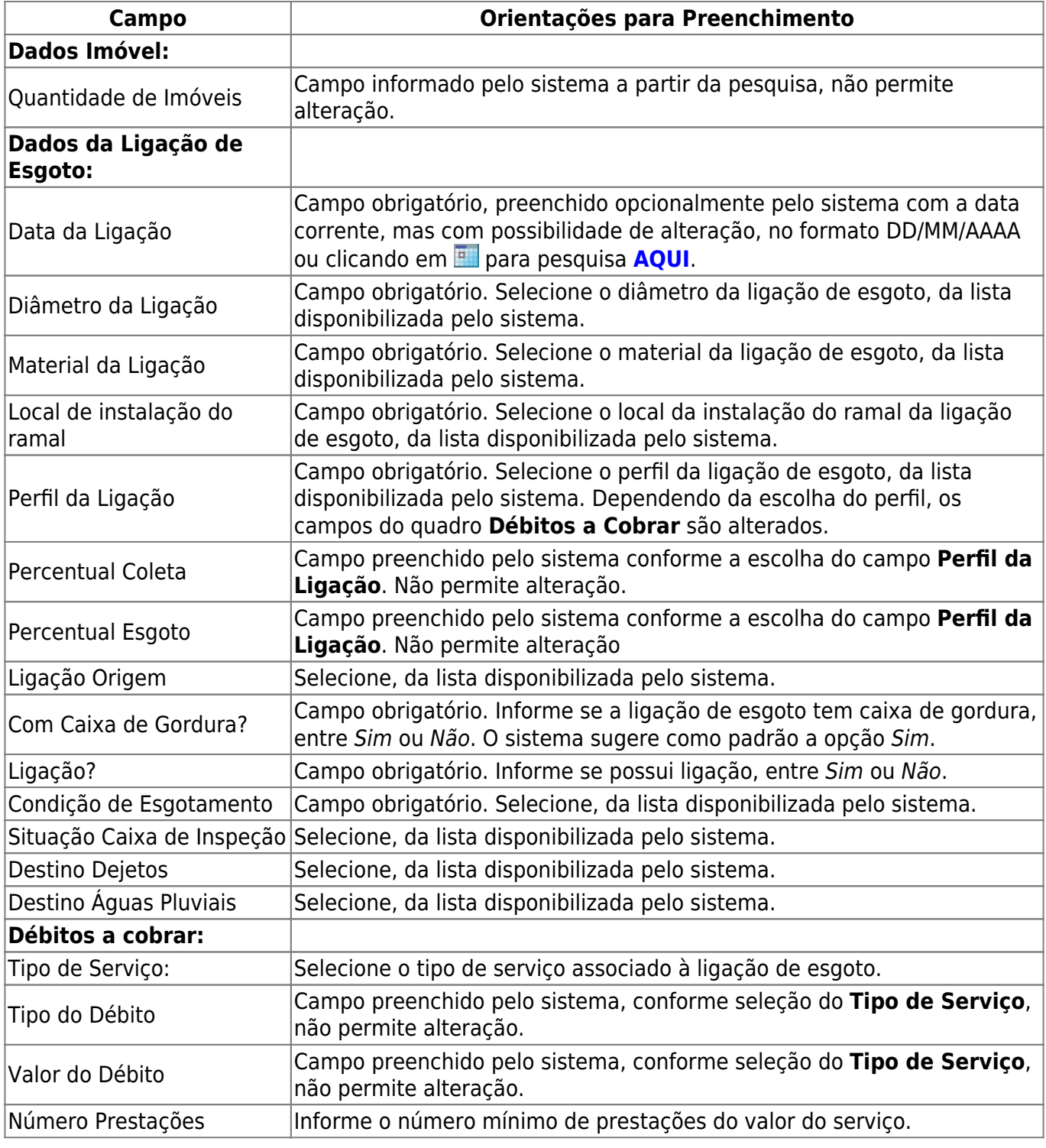

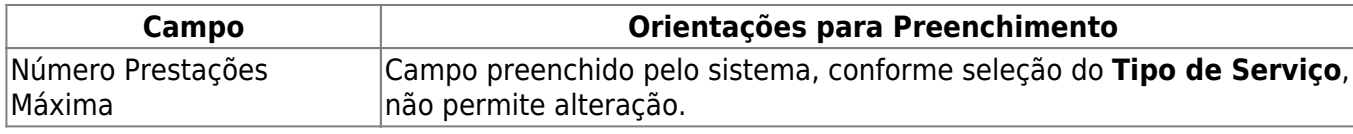

## **Funcionalidade dos Botões**

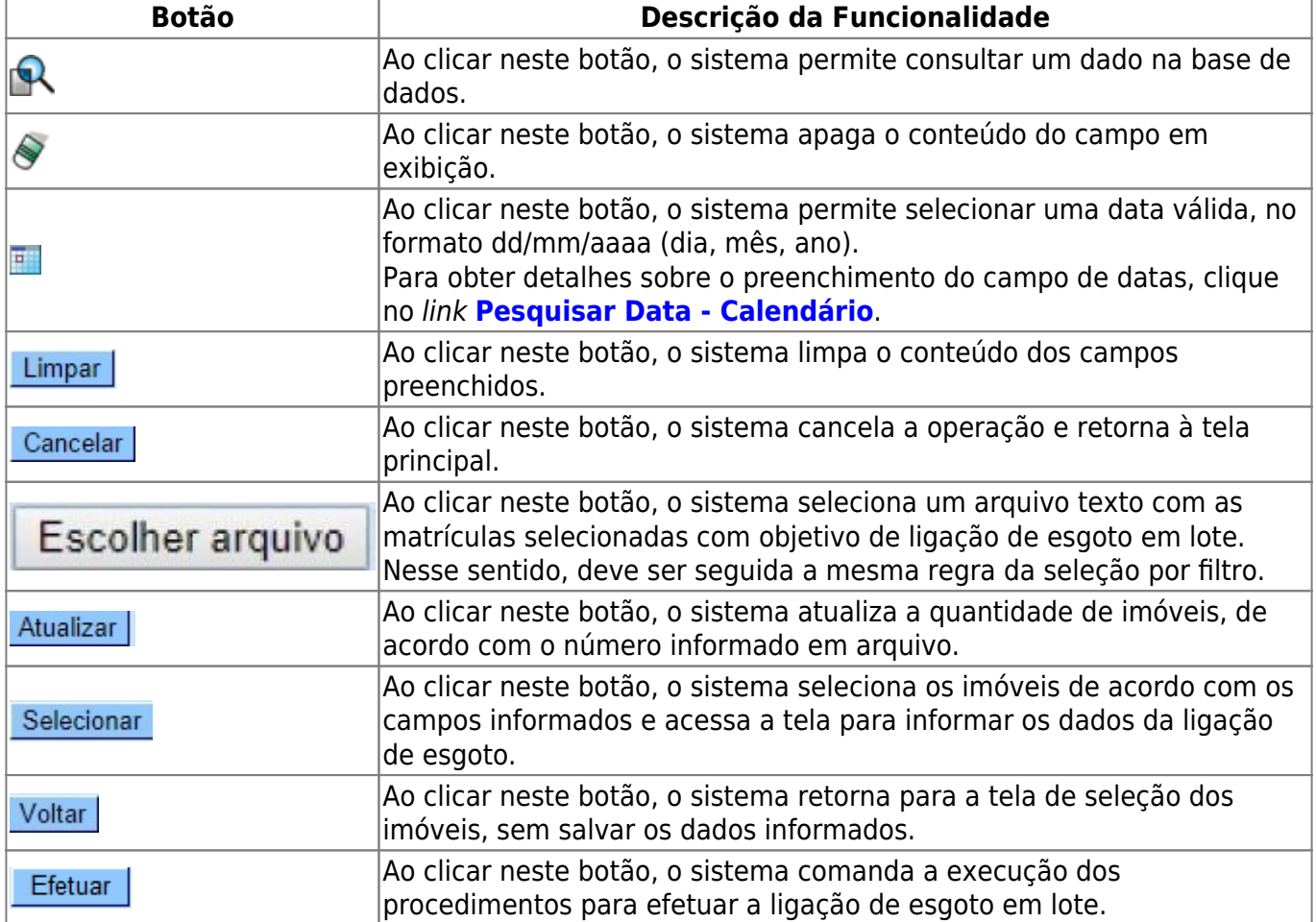

## **Referências**

**[Efetuar Ligação de Esgoto sem RA](https://www.gsan.com.br/doku.php?id=postgres:atendimento_ao_publico:uc0608)**

**Termos Principais**

**[Ligação de Esgoto](https://www.gsan.com.br/doku.php?id=ajuda:l#ligacao_ativa_de_esgoto)**

**[Faturamento](https://www.gsan.com.br/doku.php?id=ajuda:faturamento)**

**[Efetuar Ligação de Esgoto em Lote - Processo 408](https://www.gsan.com.br/doku.php?id=ajuda:batch:efetuar_ligacao_de_esgoto_em_lote_-_processo_408)**

Clique **[aqui](https://www.gsan.com.br/doku.php?id=ajuda)** para retornar ao Menu Principal do **GSAN**.

From:

<https://www.gsan.com.br/>- **Base de Conhecimento de Gestão Comercial de Saneamento**

Permanent link: **[https://www.gsan.com.br/doku.php?id=ajuda:efetuar\\_ligacao\\_de\\_esgoto\\_em\\_lote](https://www.gsan.com.br/doku.php?id=ajuda:efetuar_ligacao_de_esgoto_em_lote)**

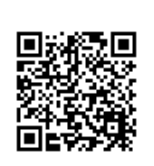

Last update: **12/06/2019 18:31**